- **1.** Login to Skyward.
- **2.** Click on **Teacher Access** ID.

**Teacher Access** 

**3.** Click on **My Gradebook**

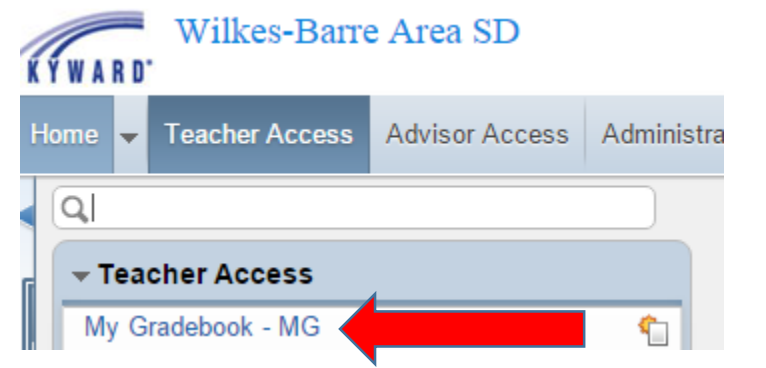

## **4.** Click on **Gradebook**

đ

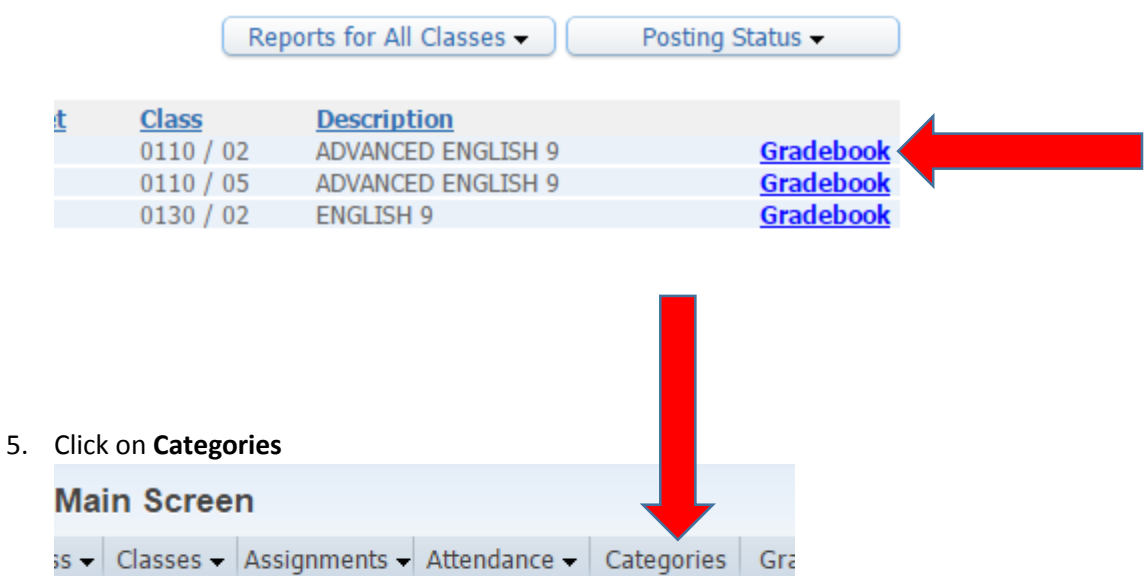

 $M1$ 

Options-

01

Options -

**Term** 

Grade

**Add** 

6. Click on **Change Score Method** (in the right corner).

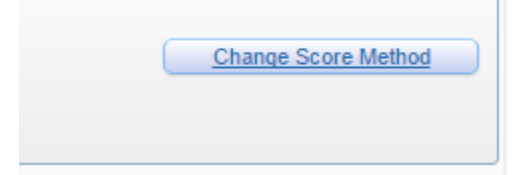

7. Choose the last option, **Base grades on percents assigned to categories by Grade Period**

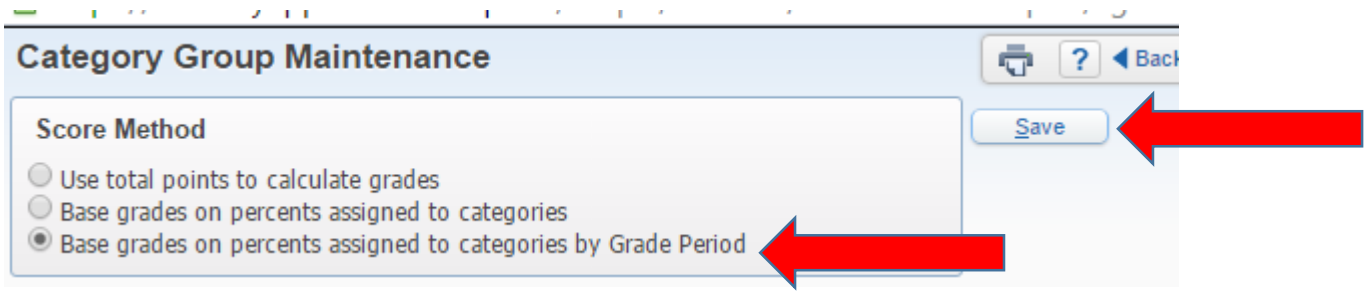

8. Click on the box that says **CLICK HERE TO MODIFY %** above each quarter. Be sure that the percentages are 90 for Q Assignments and 10 for Quarterly Exam. Click SAVE when complete.

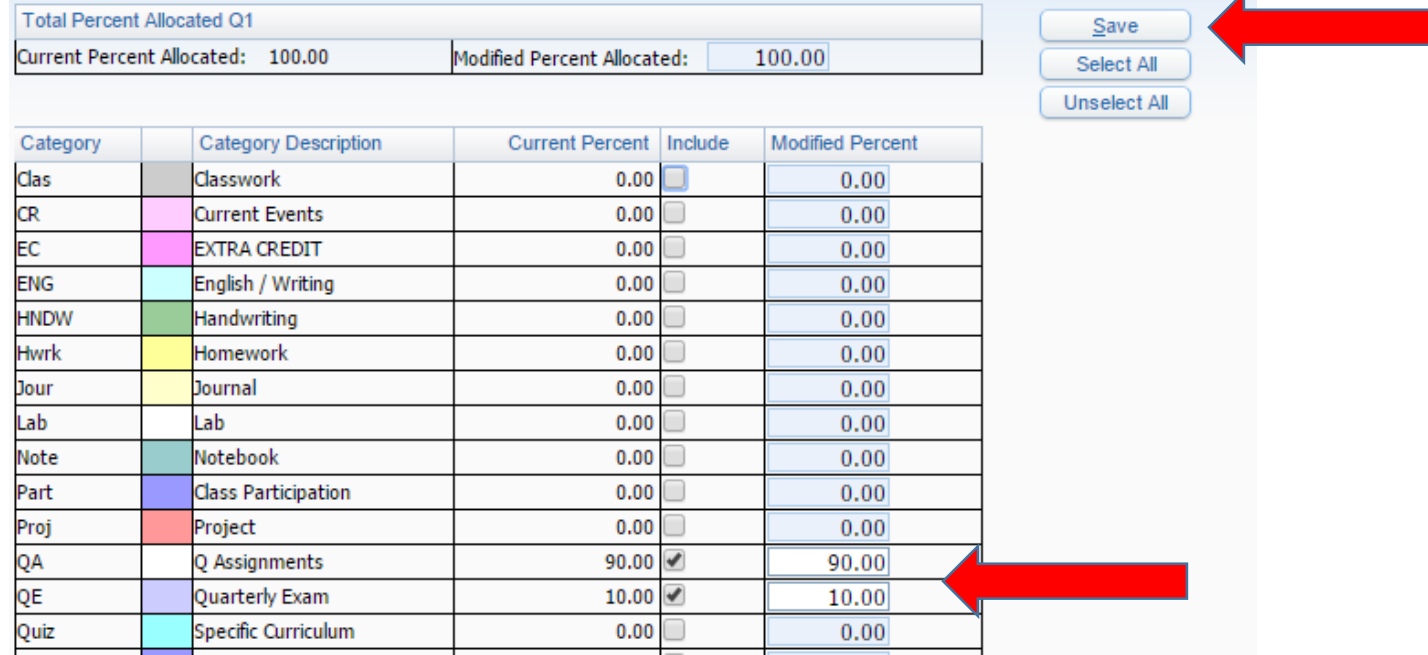

9. Repeat this process for each quarter so that each one reflects 90 for Q Assignments and 10 for Quarterly Exam. Each quarter must be entered. When complete, the categories screen should look like the image below.

## **Score Method**

Grades based on percents assigned to Categories by Grade Period Total Percent Allocated for Current Term of Q1: 100% NOTE: Once a grading period has closed in this Gradebook, you will not be able to modify your Score Method. Please make sure to change your Score Method, if needed, prior to a grading period closing.

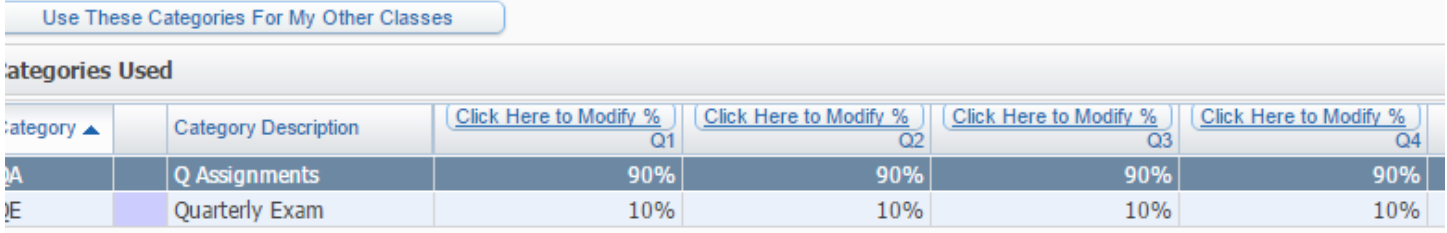